# 使用ERS API刪除ISE網路裝置

目錄

簡介 必要條件

需求

採用元件

### 設定

**啟用ERS** (埠9060)

建立ERS管理員

設定Postman

獲取NAD名稱和ID

按ID刪除NAD

按名稱刪除NAD

### 驗證

疑難排解

# 簡介

本文檔介紹使用PostMan作為REST客戶端透過ERS API刪除ISE上的網路訪問裝置(NAD)的過程。

# 必要條件

# 需求

思科建議您瞭解以下主題:

- ISE (身份服務引擎)
- ERS (外部RESTful服務)
- REST客戶包括Postman、REST、Insomnia等。

## 採用元件

本檔案中的資訊是根據以下軟體版本:

- Cisco ISE (身份服務引擎) 3.1修補6
- Postman REST客戶端v10.16

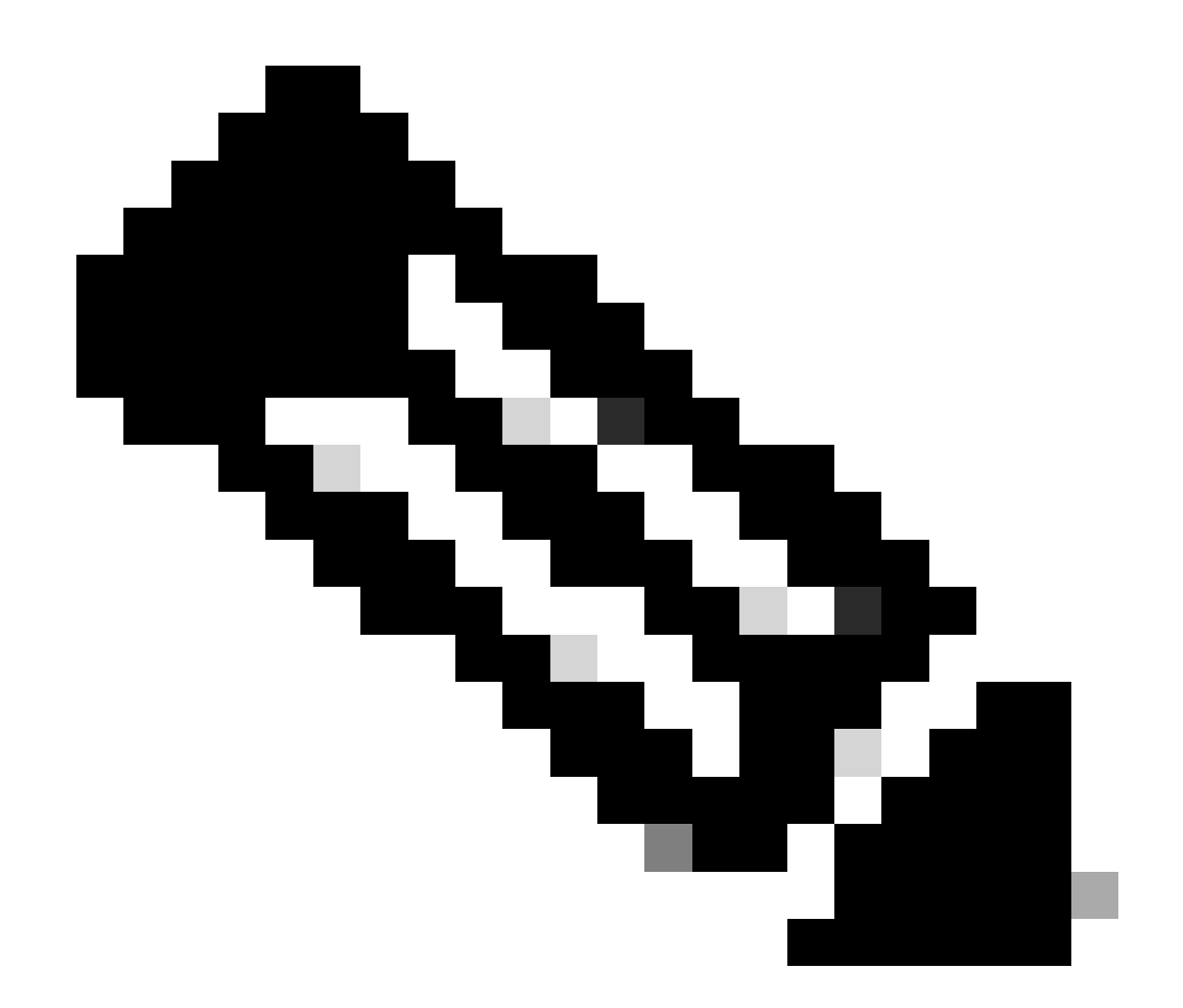

注意:此過程對於其他ISE版本和REST客戶端相似或相同。除非另有說明,否則您可以在 所有2.x和3.x ISE軟體版本上使用這些步驟。

本文中的資訊是根據特定實驗室環境內的裝置所建立。文中使用到的所有裝置皆從已清除(預設 )的組態來啟動。如果您的網路運作中,請確保您瞭解任何指令可能造成的影響。

設定

啟用ERS (埠9060)

ERS API是僅適用於HTTPS的REST API,透過埠443和埠9060運行。埠9060預設關閉,因此需要 首先打開。如果嘗試存取此連線埠的從屬端未先啟用ERS,就會出現伺服器逾時。因此,第一個要 求是從思科ISE管理UI啟用ERS。

導航到管理>設定> API設定並啟用ERS(讀/寫)切換按鈕。

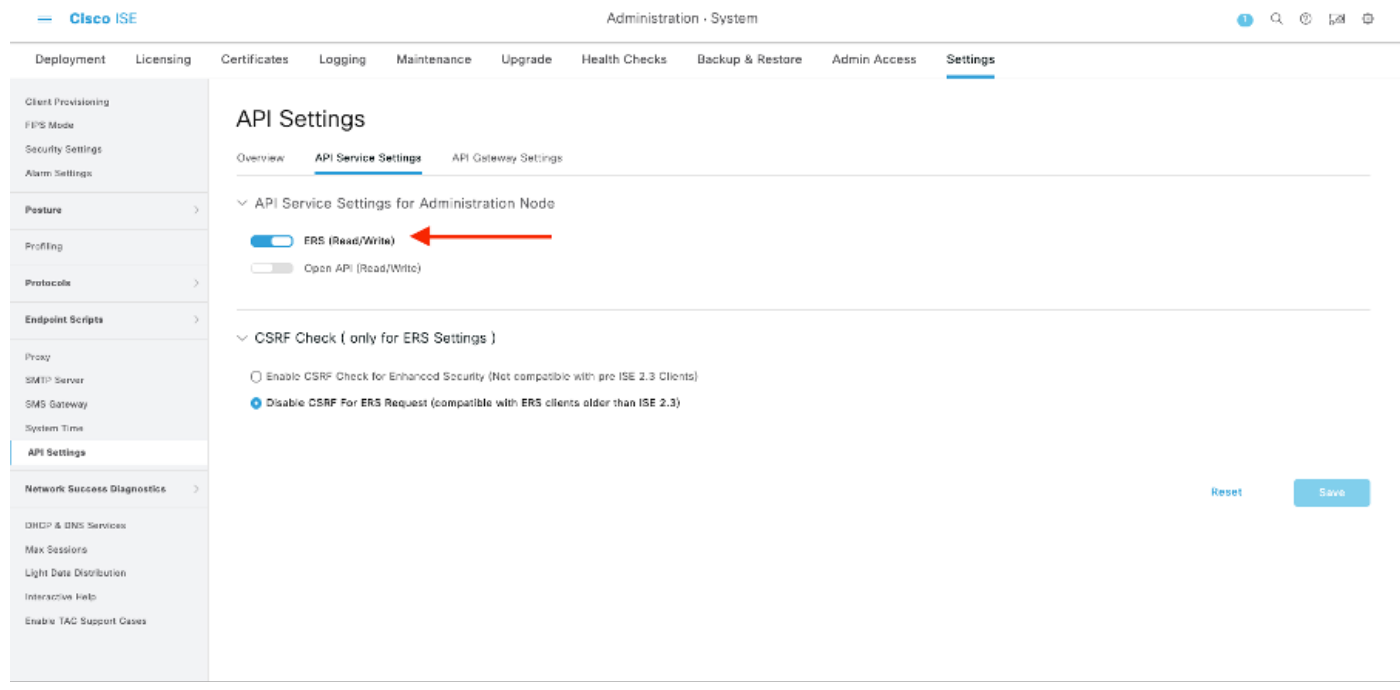

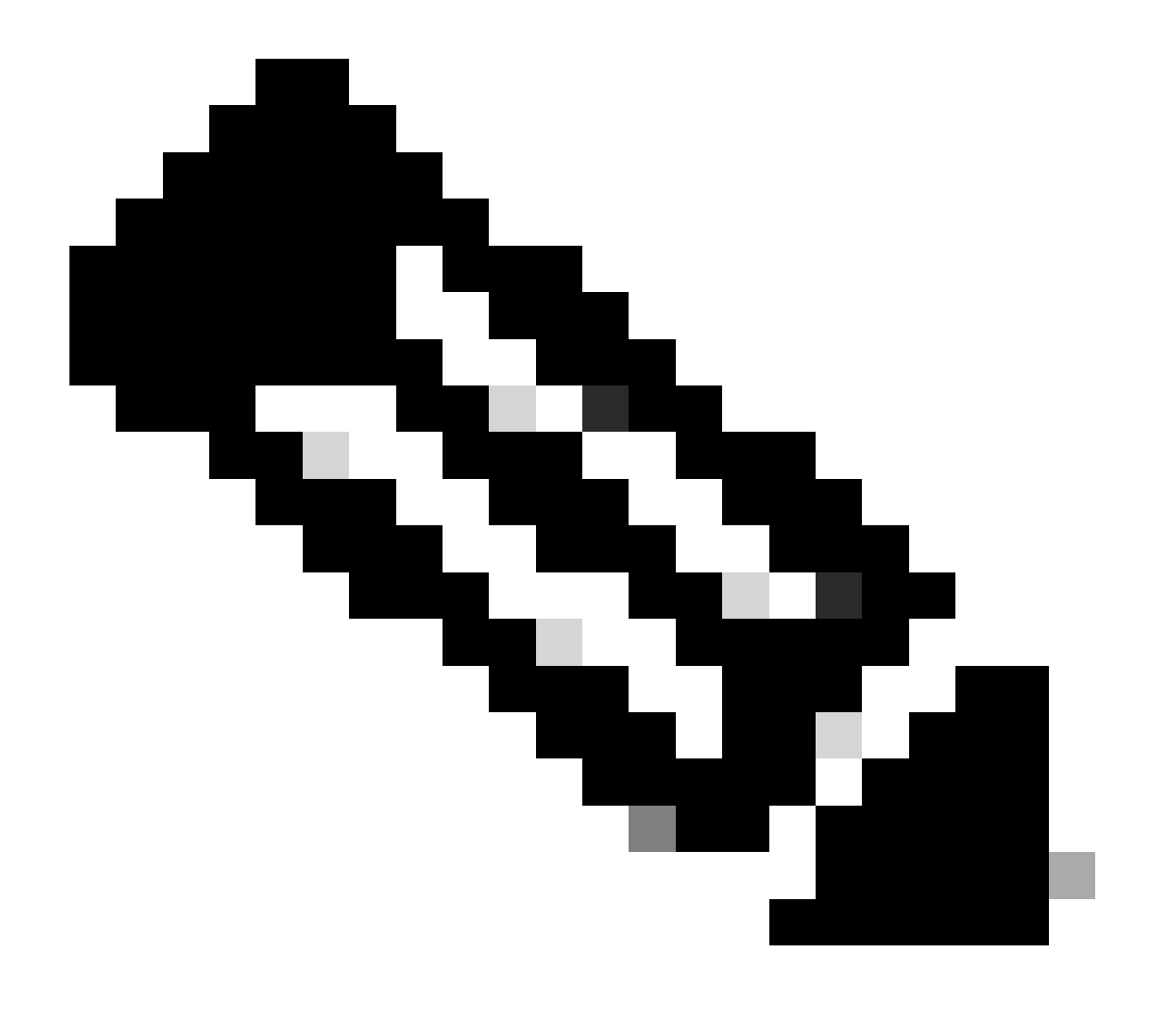

註: ERS API支援TLS 1.1和TLS 1.2。ERS API不支援TLS 1.0,無論在思科ISE GUI的「 安全設定」(Security Settings)窗口(管理(Administration) >系統(System) >設定(Settings) >安全設定(Security Settings))中啟用TLS 1.0。在「保全性設定」視窗中啟用TLS 1.0僅與 EAP通訊協定有關,且不會影響ERS API。

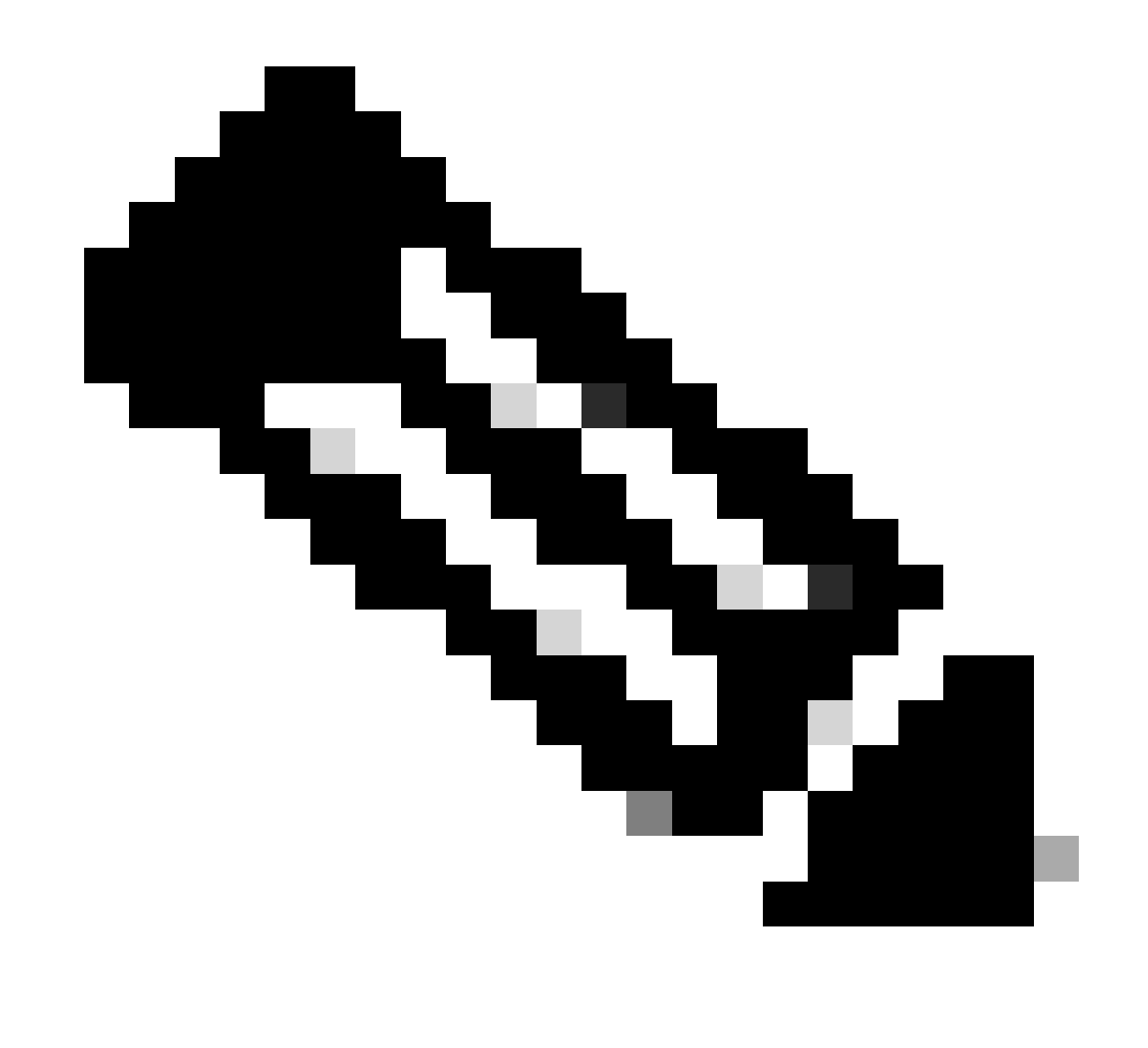

注意:ISE不支援批次刪除操作。必須一次執行一個需求刪除。

### 建立ERS管理員

建立思科ISE管理員,分配密碼,然後將使用者作為ERS管理員增加到管理員組。您可以將配置的 其餘部分留空。

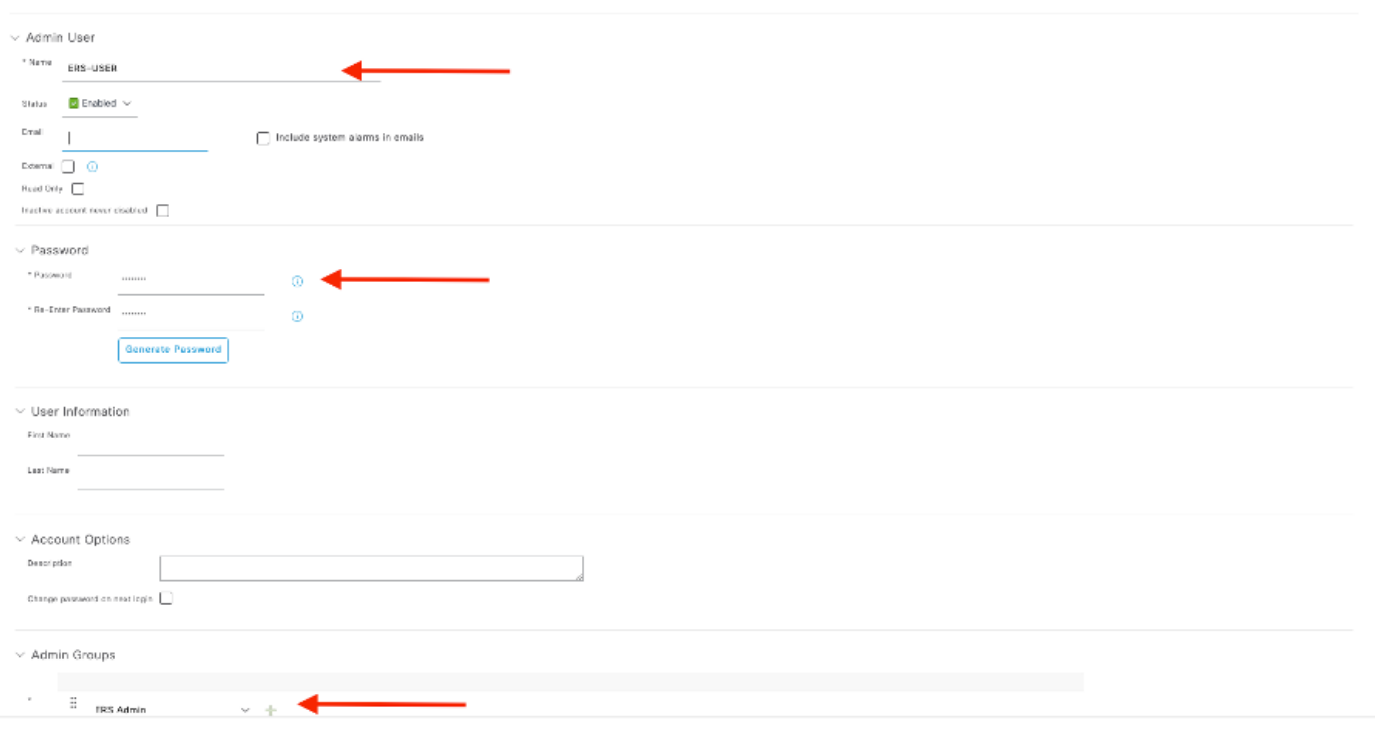

# 設定Postman

下載或使用線上版Postman 。

## 1. 按一下「工作區」標簽底下的「建立工作區」來建立使用者和建立工作區。

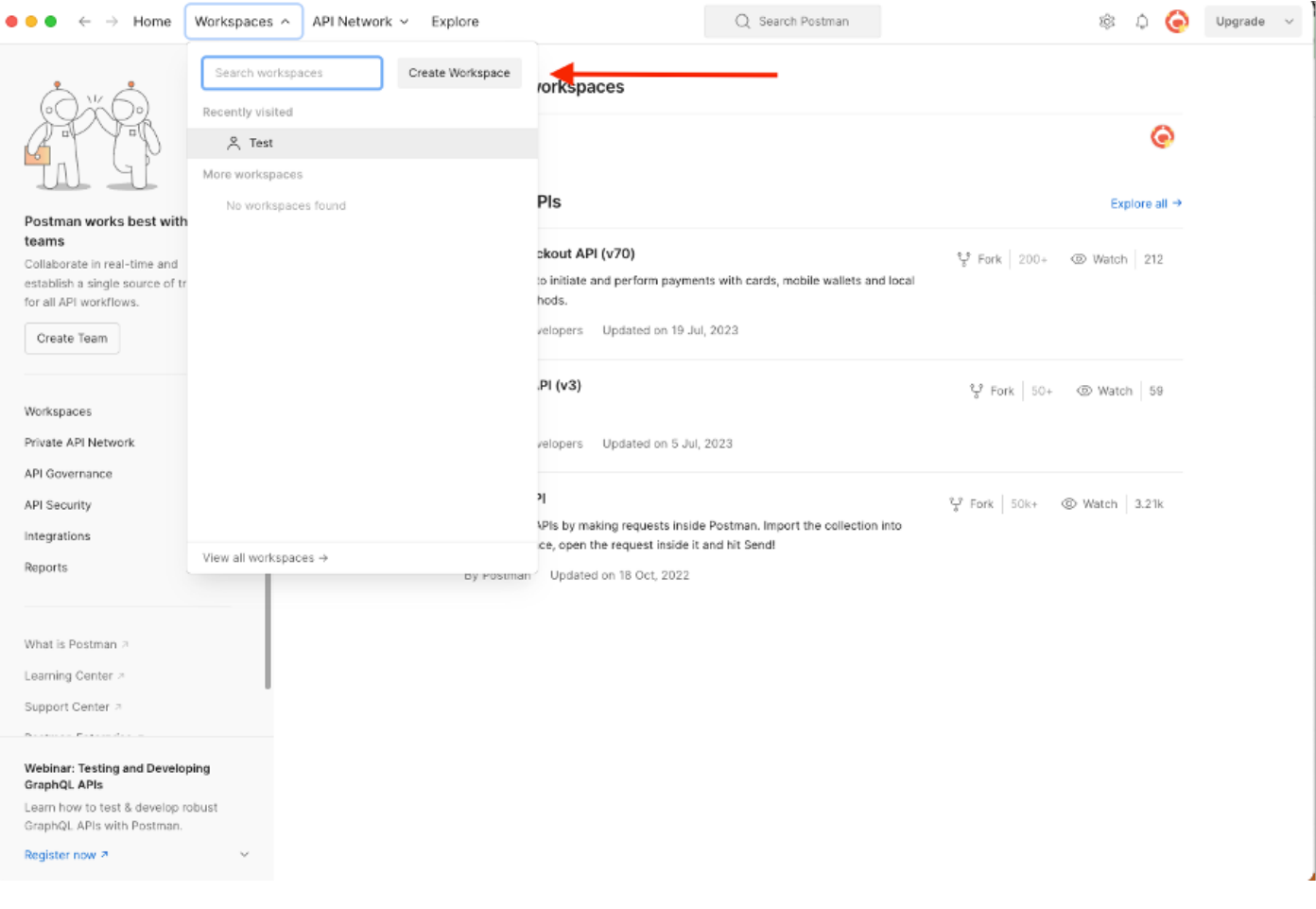

## 2. 選擇空白工作區並為工作區分配名稱。您可以增加描述並將其公之於眾。本示例選擇了 Personal。

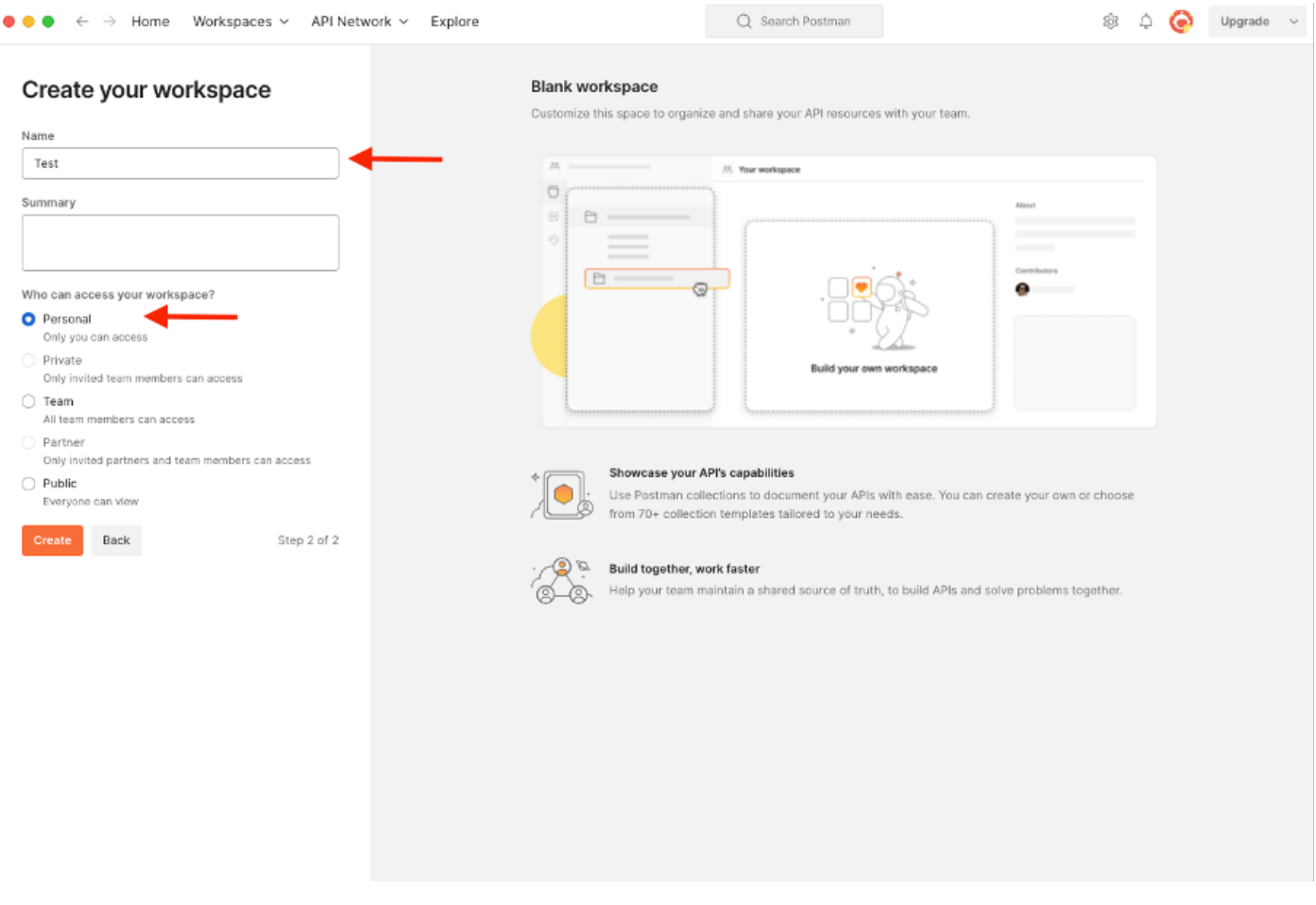

建立工作區後,您現在可以配置我們的API呼叫。

### 獲取NAD名稱和ID

在開始刪除NAD之前,您必須先知道NAD的名稱或ID。可以從ISE上的NAD清單輕鬆獲取NAD名稱 ,但ID只能透過GET API呼叫獲取。同一API呼叫不僅返回NAD ID,還返回名稱和說明(如果在 NAD配置過程中增加了NAD ID)。

要配置GET呼叫,請首先訪問ISE ERS SDK(軟體開發工具包)。此工具編譯ISE可以執行的所有 API呼叫清單:

- 1. 導航到https://{ise-ip}/ers/sdk
- 2. 使用您的ISE管理員憑證登入。
- 3. 現在展開API文檔
- 4. 向下滾動直至找到Network Device,然後按一下它。
- 5. 在此選項下,您現在可找到可在ISE上為網路裝置執行的所有可用操作。選擇全部獲取

#### External RESTful Services (ERS) Online SDK

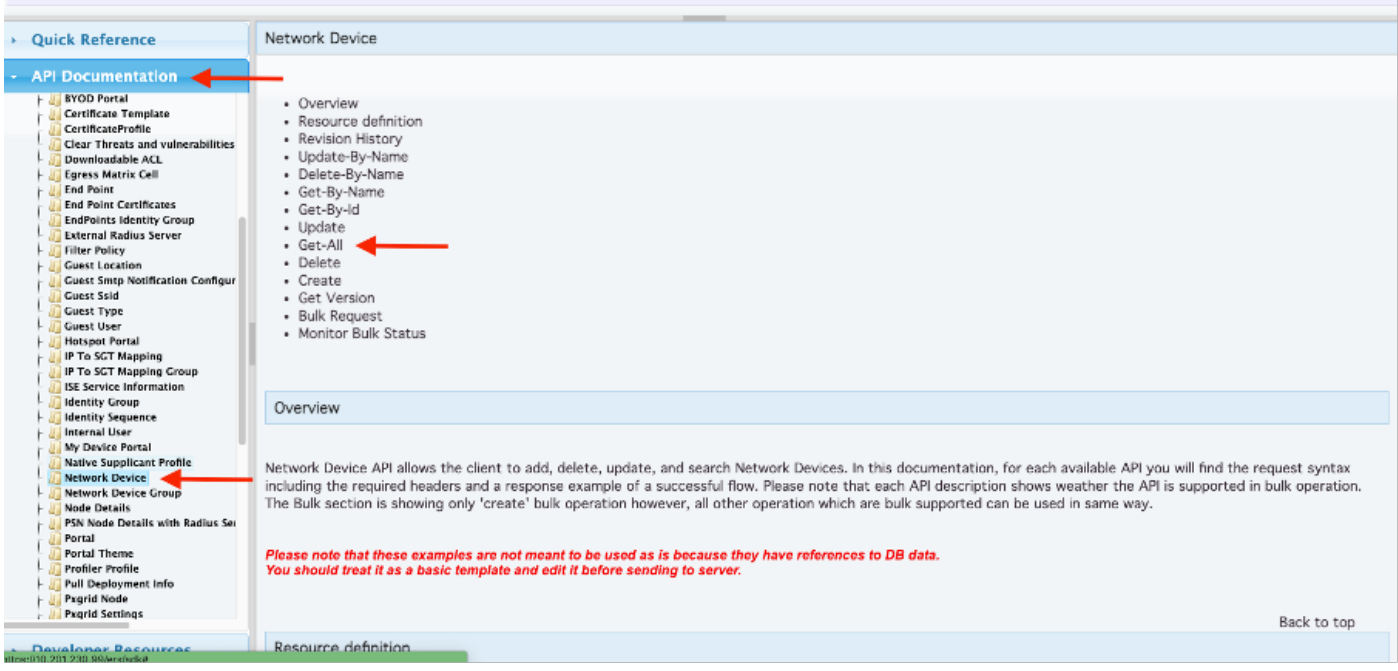

## 6. 現在您可以看到在任何Rest客戶端上執行API呼叫所需的配置以及預期的響應示例。

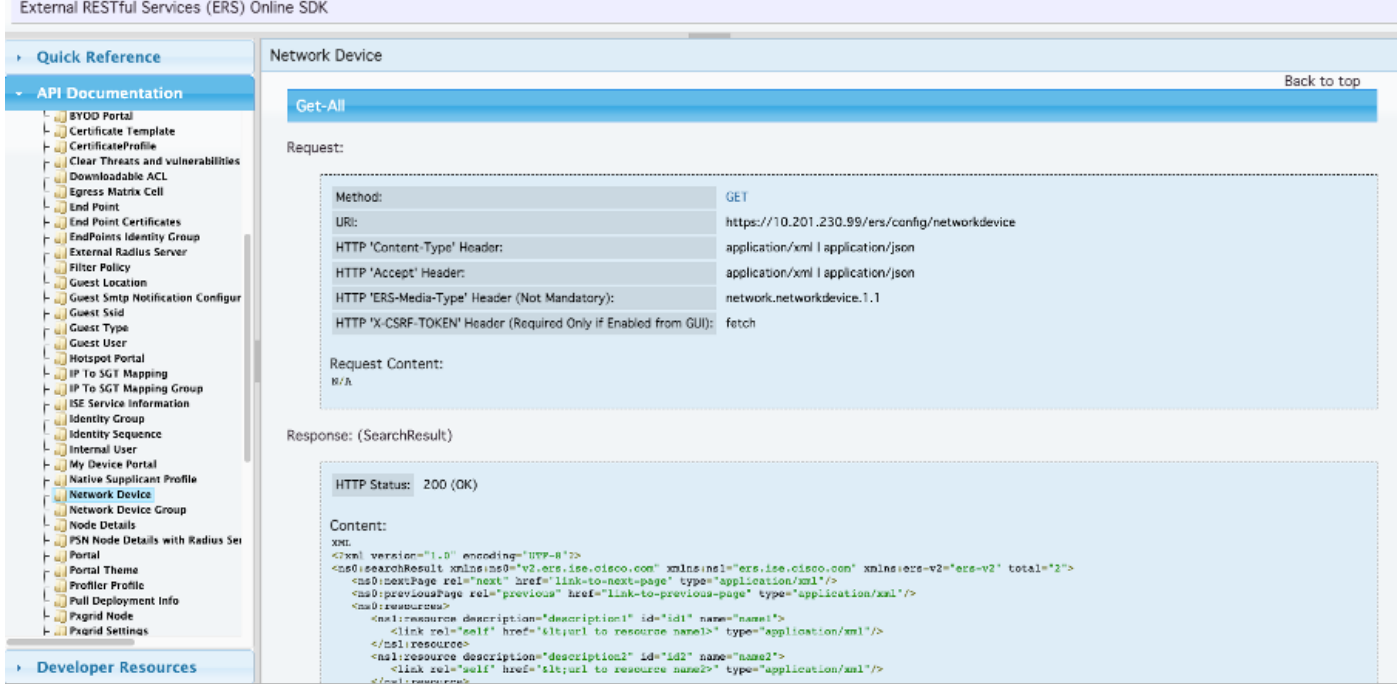

7. 返回Postman,配置基本身份驗證到ISE。在授權頁籤下,選擇基本身份驗證作為身份驗證型別 ,並增加以前在ISE上建立的ISE ERS使用者憑證。

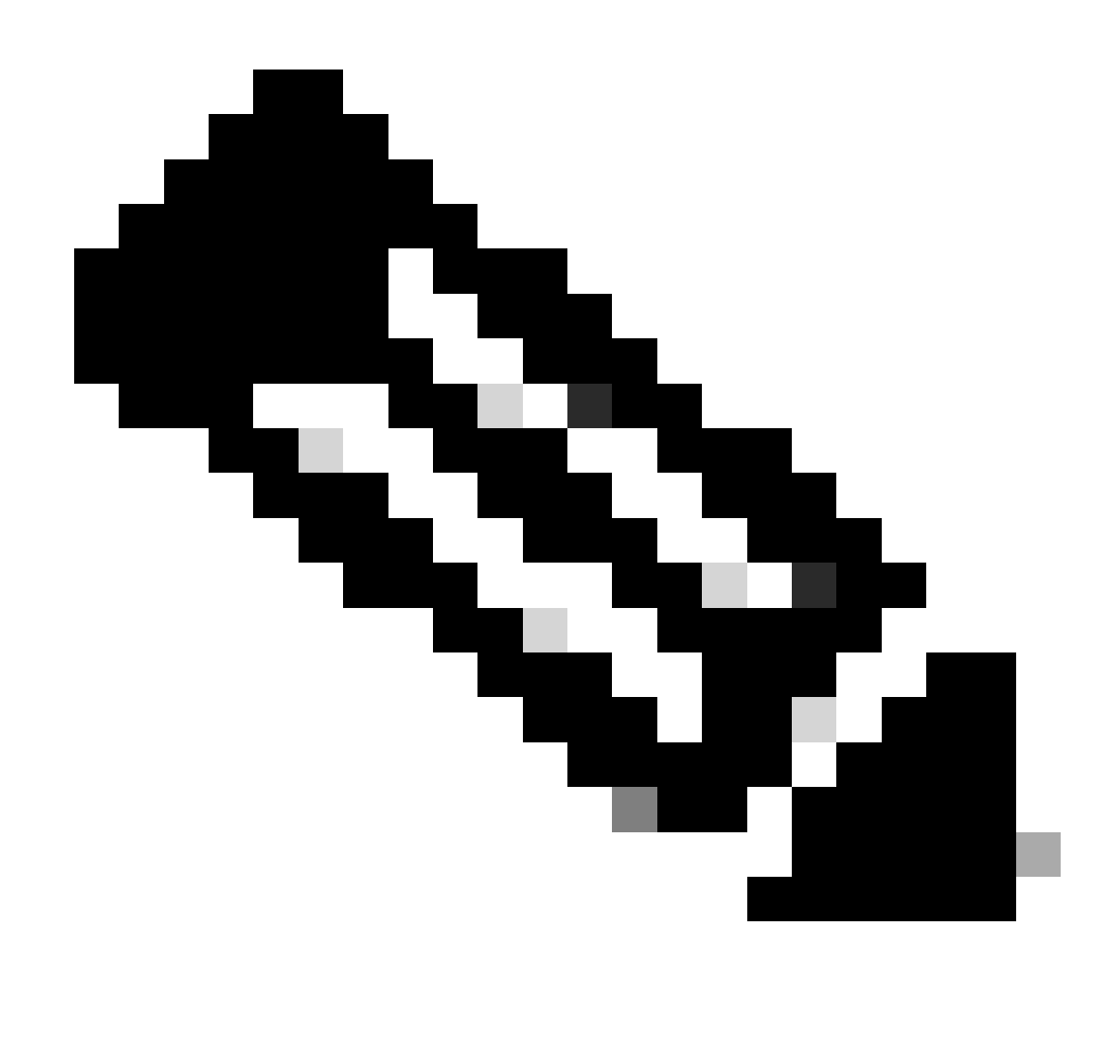

注意:除非在Postman上配置了變數,否則口令顯示為明文

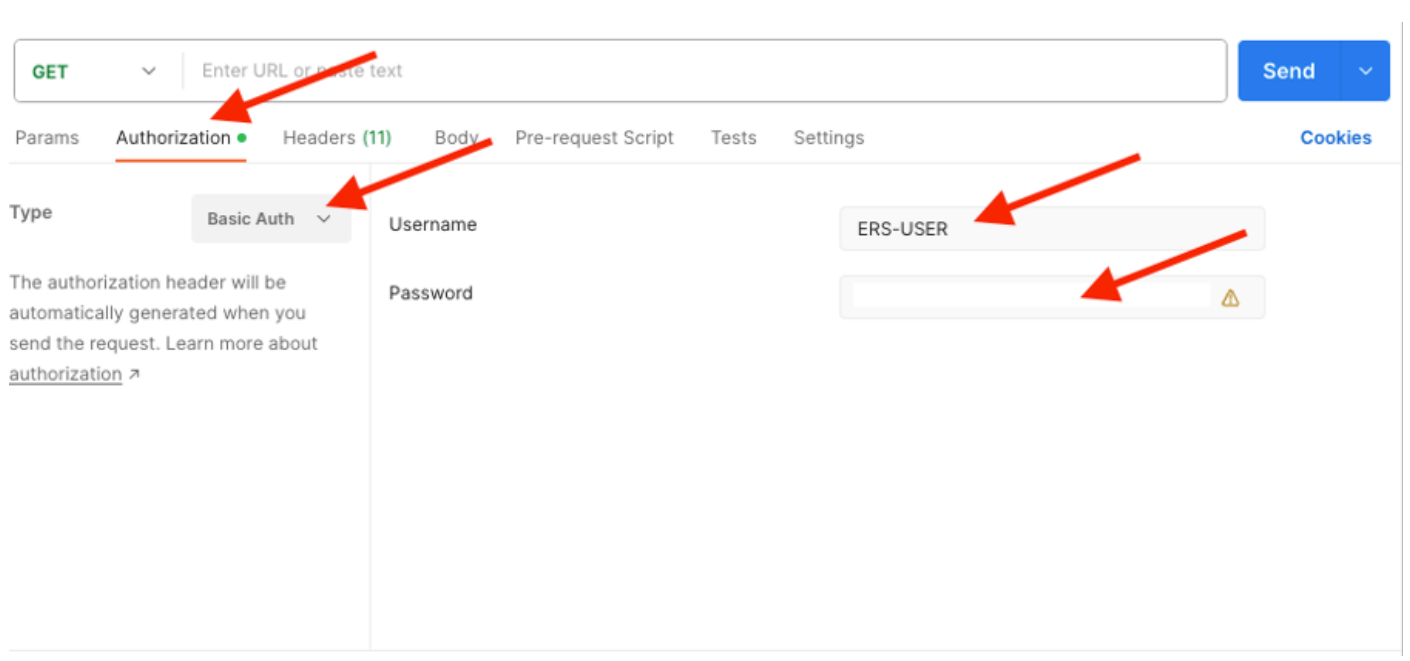

8. 移至標頭頁籤,並為API呼叫配置所需的標頭,如SDK中所示。本例使用JSON,但也可使用 xml。對於此示例,報頭配置必須如下所示:

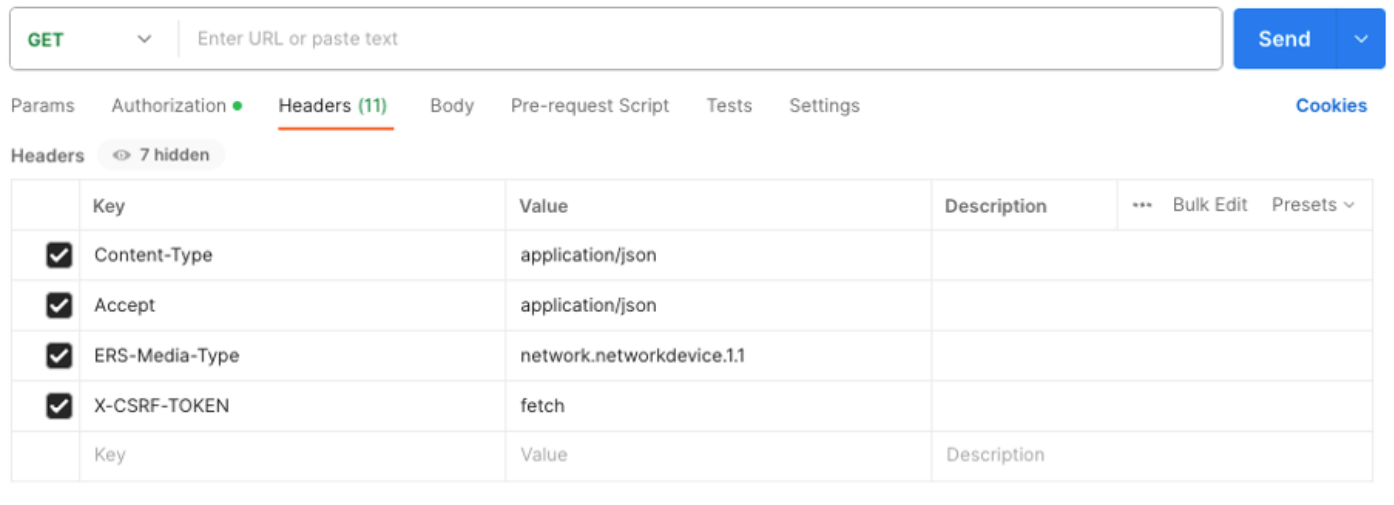

9. 執行GET呼叫。選擇GET作為方法。在欄位中貼上https://{ISE-ip}/ers/config/networkdevice,然 後按一下傳送。如果已正確配置所有內容,則您必須看到200 Ok消息和結果。

TESTNAD1和TESTNAD2可使用2個不同的delete呼叫進行刪除。

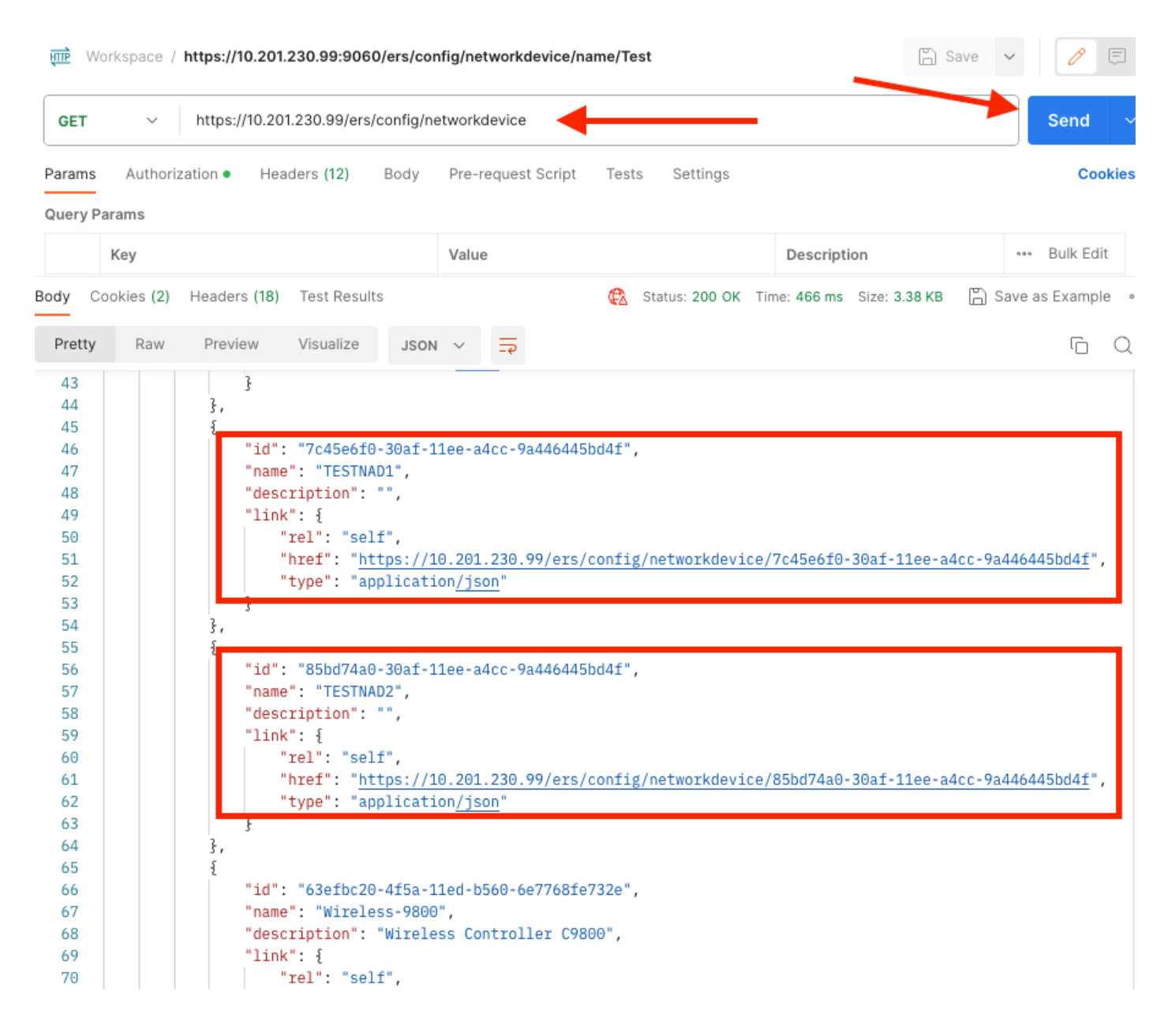

## 按ID刪除NAD

使用從GET呼叫收集的ID刪除TESTNAD1。

1. 在SDK上的網路裝置頁籤下選擇刪除。如前所述,這是執行呼叫所需的報頭以及預期的響應

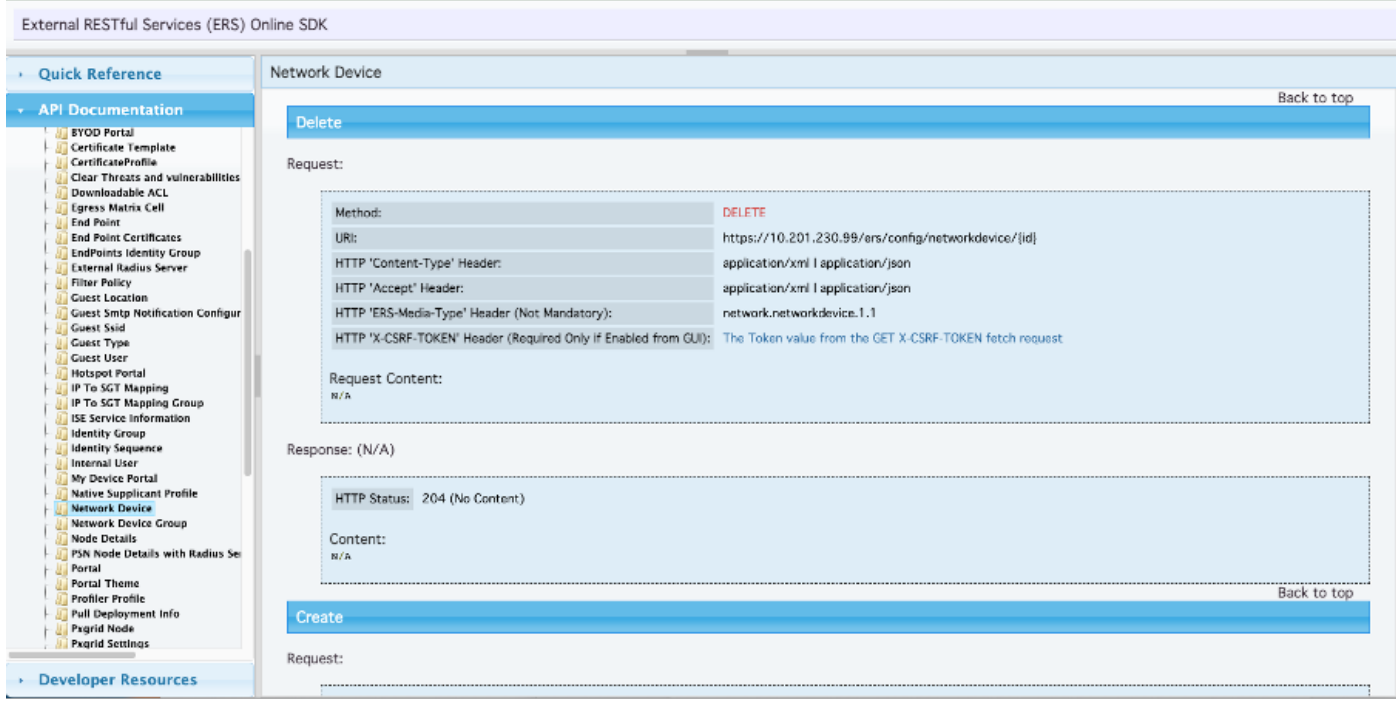

### 2. 假設報頭與GET 呼叫類似,並且您在同一ISE上執行DELETE呼叫,請重複上一個呼叫並更改所 需的變數。最後,報頭配置必須如下所示:

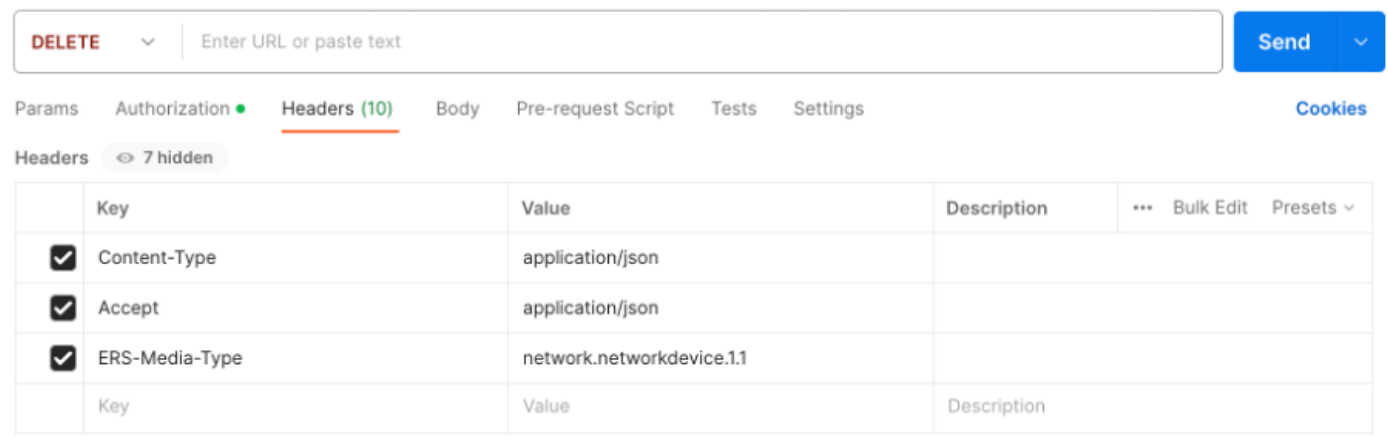

3. 現在刪除TESTNAD1。選擇DELETE作為方法。在欄位中貼上https://{ISE-

ip}/ers/config/networkdevice/{id},用GET呼叫中顯示的NAD的實際標識替換{id},然後按一下傳送

。如果已正確配置所有內容,則您必須看到一條204無內容消息,並且結果為空。

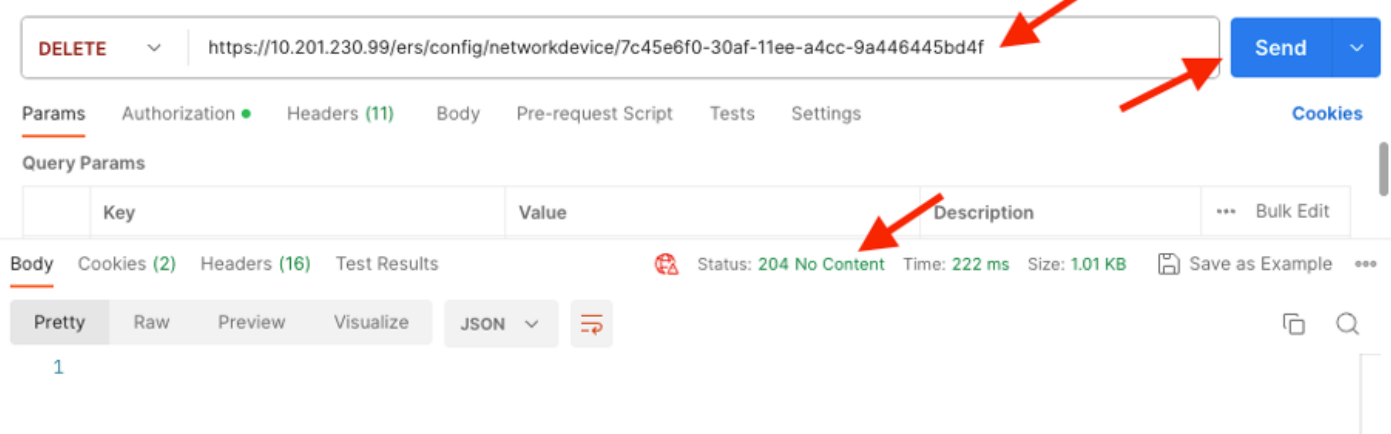

# 4. 透過再次執行GET呼叫或透過檢查ISE NAD清單確認是否刪除了NAD。請注意,TESTNAD1不再 存在。

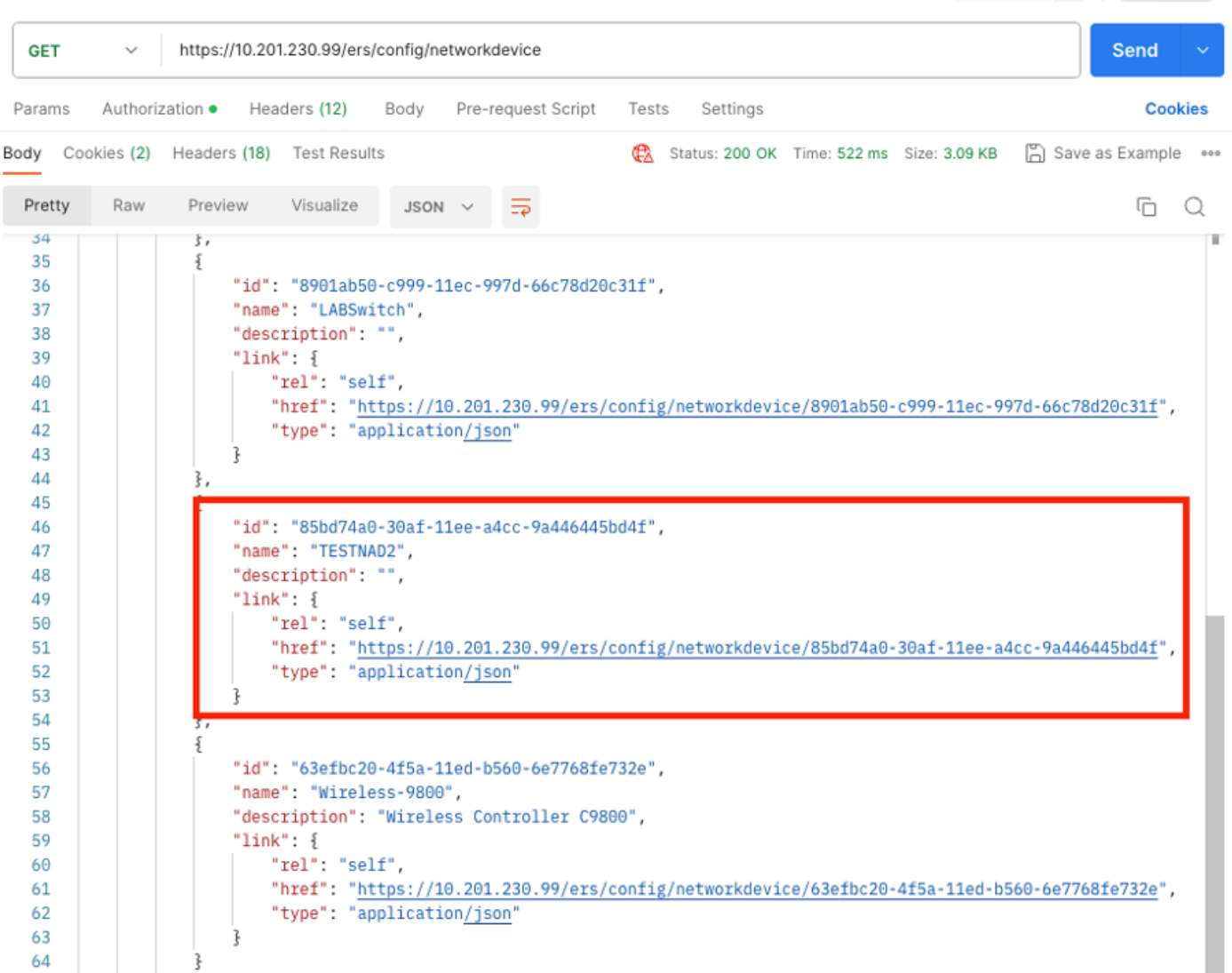

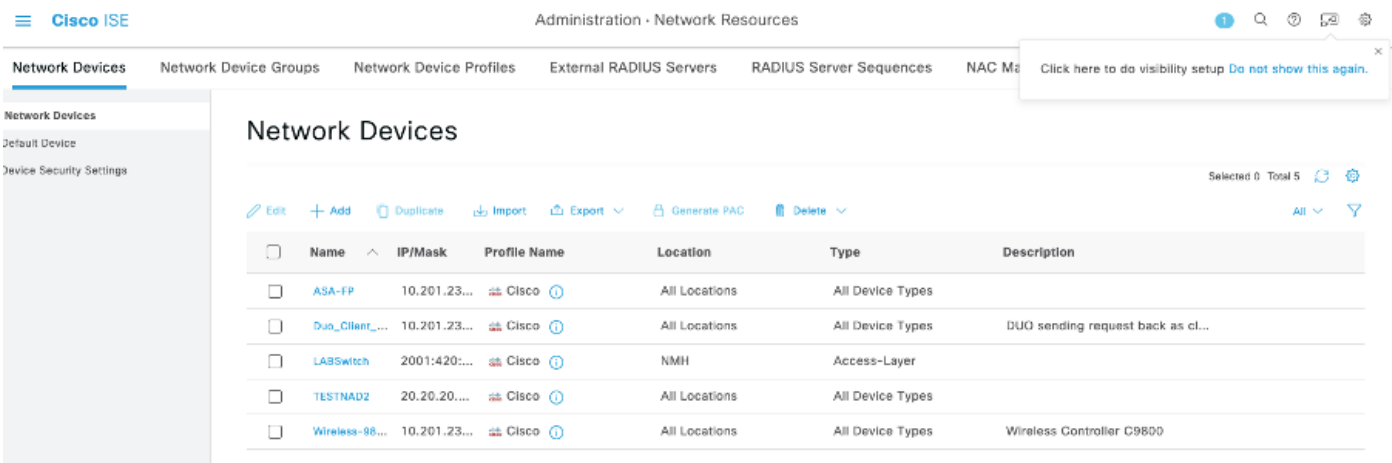

# 按名稱刪除NAD

使用name(從GET呼叫或ISE GUI的NAD清單中收集)刪除TESTNAD2。

在SDK上的Network Device頁籤下,選擇Delete-by-Name。如前所述,這是執行呼叫所需的 1. 報頭以及預期的響應。

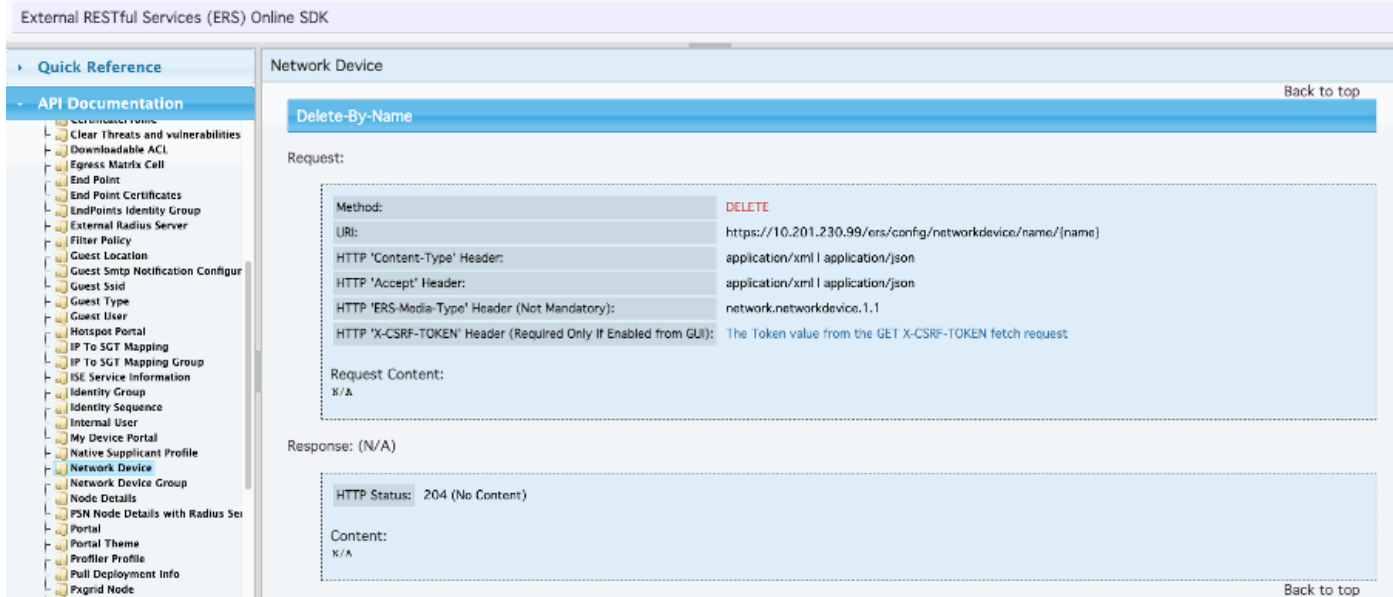

2. 假設報頭與GET 呼叫類似,並且您在同一ISE上執行DELETE呼叫,請重複上一個呼叫並更改所 需的變數。最後,報頭配置必須如下所示:

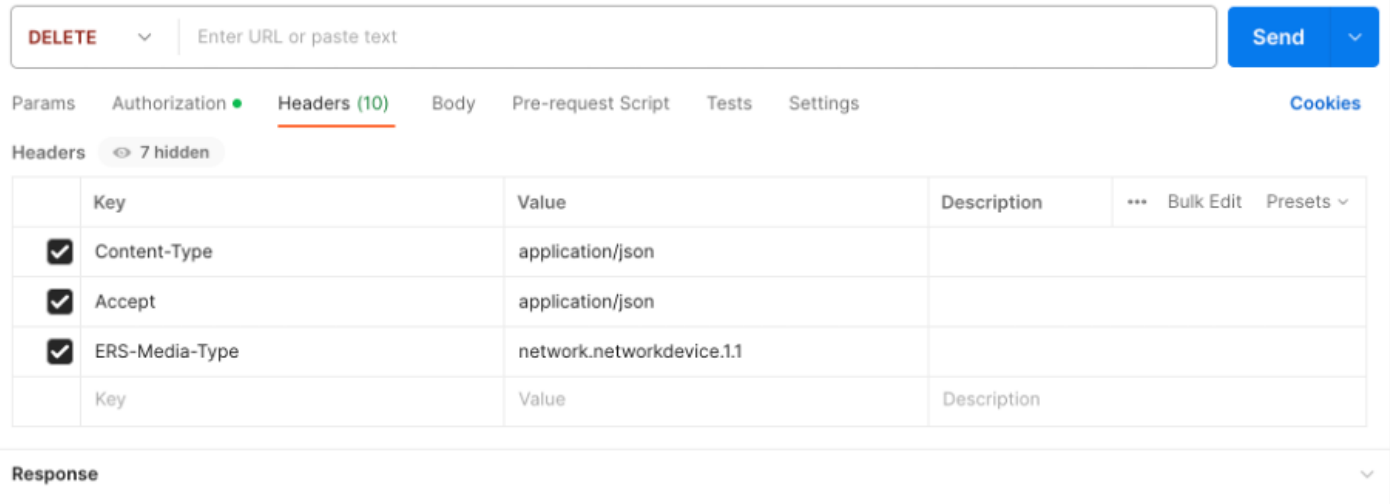

### 3. 刪除TESTNAD2。選擇DELETE作為方法。在欄位中貼上https://{ISE-

ip}/ers/config/networkdevice/name/{name},用GET呼叫或ISE GUI中顯示的NAD的實際名稱替換 {name},然後按一下Send。如果已正確配置所有內容,則您必須看到一條204無內容消息,並且結 果為空。

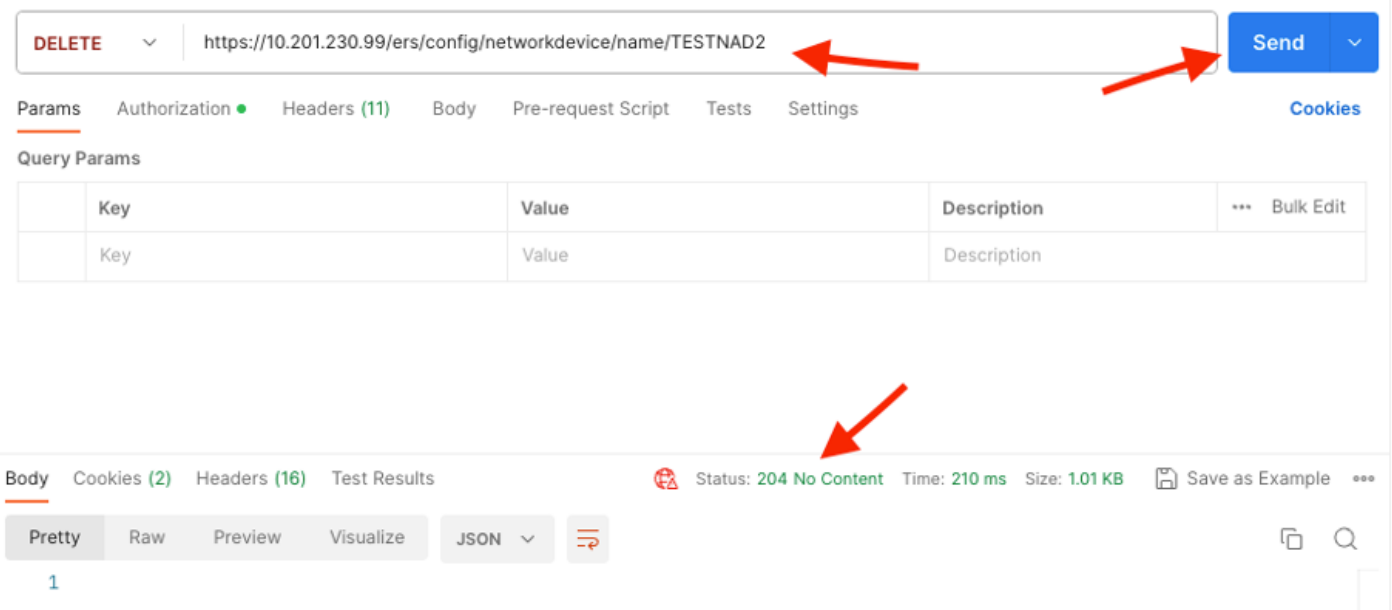

4. 透過再次執行GET呼叫或透過檢查ISE NAD清單確認是否刪除了NAD。 請注意,TESTNAD2不 再存在。

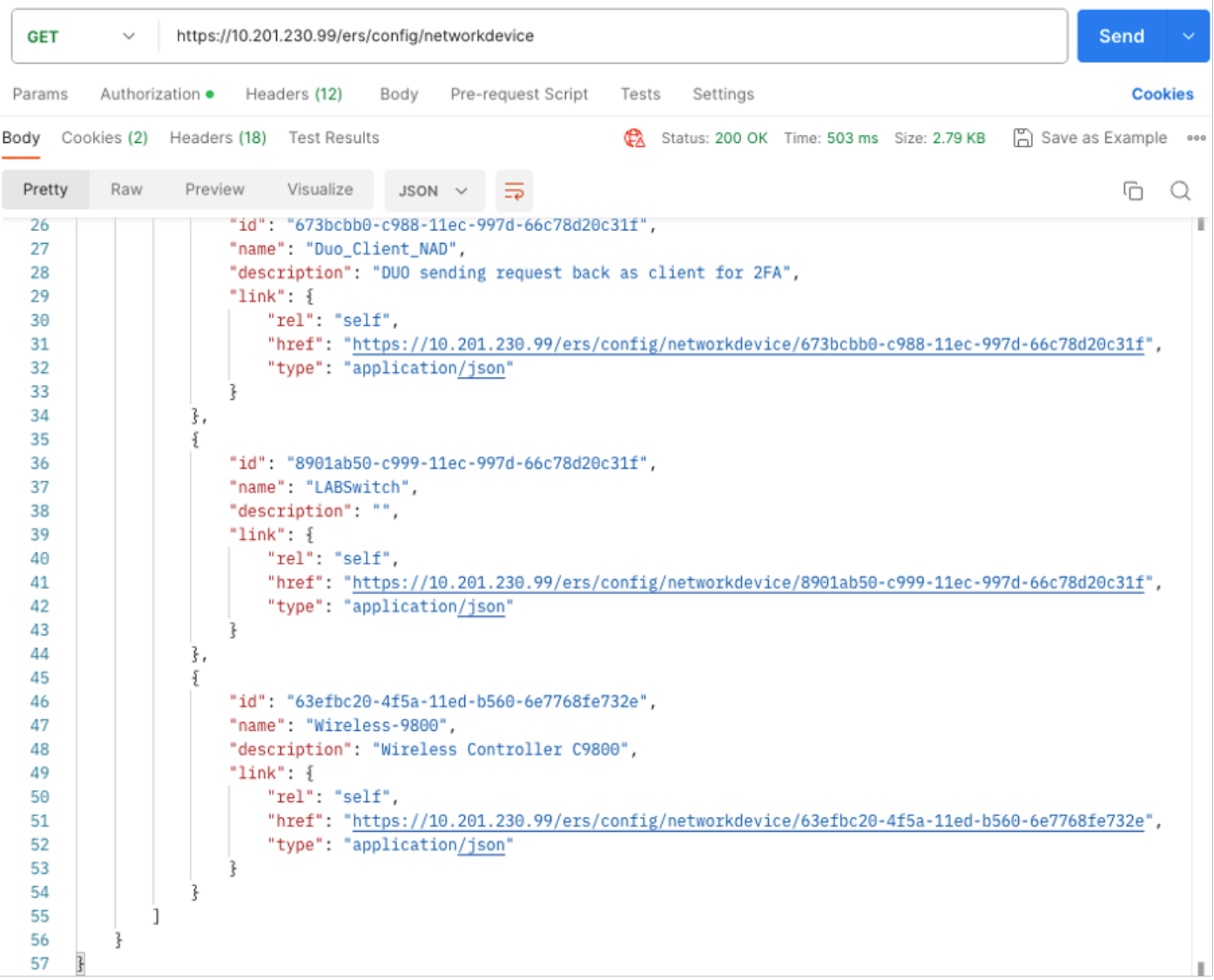

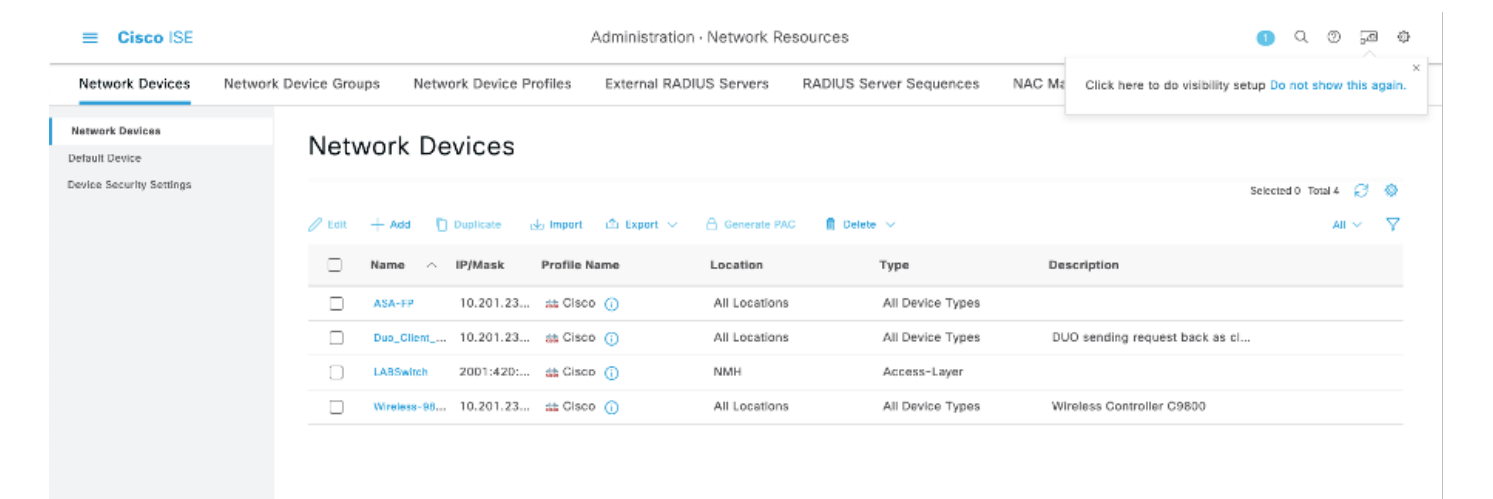

# 驗證

 如果能夠訪問API服務GUI頁,例如https://{iseip}:{port}/api/swagger-ui/index.html或 https://{iseip}:9060/ers/sdk,則表示API服務正在按預期工作。

# 疑難排解

- 所有REST操作都經過稽核,並且日誌記錄在系統日誌中。
- 要排除與打開API相關的問題,請在調試日誌配置窗口中將apiservice元件的日誌級別設定為 調試。
- 要排除與ERS API相關的問題,請在調試日誌配置窗口中將ers元件的日誌級別設定為調試。 要檢視此窗口,請導航到思科ISE GUI,點選選單圖示並選擇操作>故障排除>調試嚮導>調試 日誌配置。
- 您可以從下載日誌窗口下載日誌。要檢視此窗口,請導航到Cisco ISE GUI,點選Menu圖示並 選擇Operations > Troubleshoot > Download Logs。
- 您可以選擇從Support Bundle頁籤下載支援捆綁包(透過按一下頁籤下的Download按鈕),或透 過按一下api-service debug log日誌的Log File值從Debug Logs頁籤下載api-service debug logs。

### 關於此翻譯

思科已使用電腦和人工技術翻譯本文件,讓全世界的使用者能夠以自己的語言理解支援內容。請注 意,即使是最佳機器翻譯,也不如專業譯者翻譯的內容準確。Cisco Systems, Inc. 對這些翻譯的準 確度概不負責,並建議一律查看原始英文文件(提供連結)。